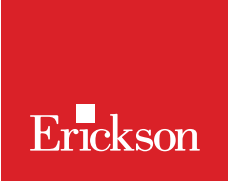

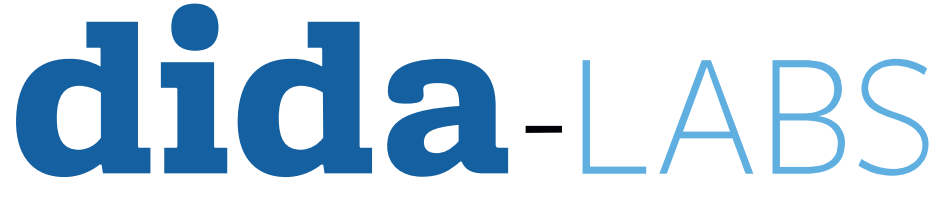

Attività didattiche personalizzate/individualizzate a distanza Bisogni Educativi Speciali - Scuola primaria

# **GUIDA PRATICA GUIDA PRATICA**

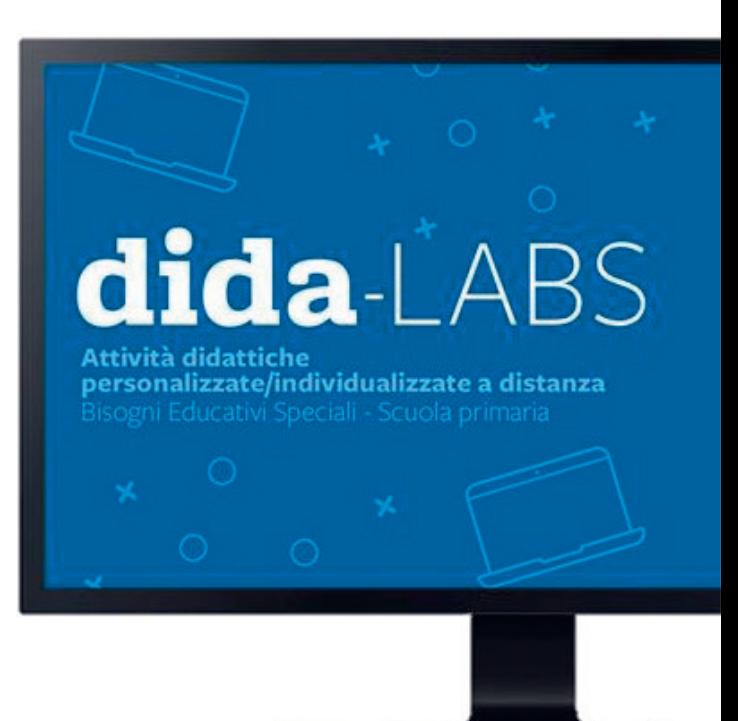

# Indice

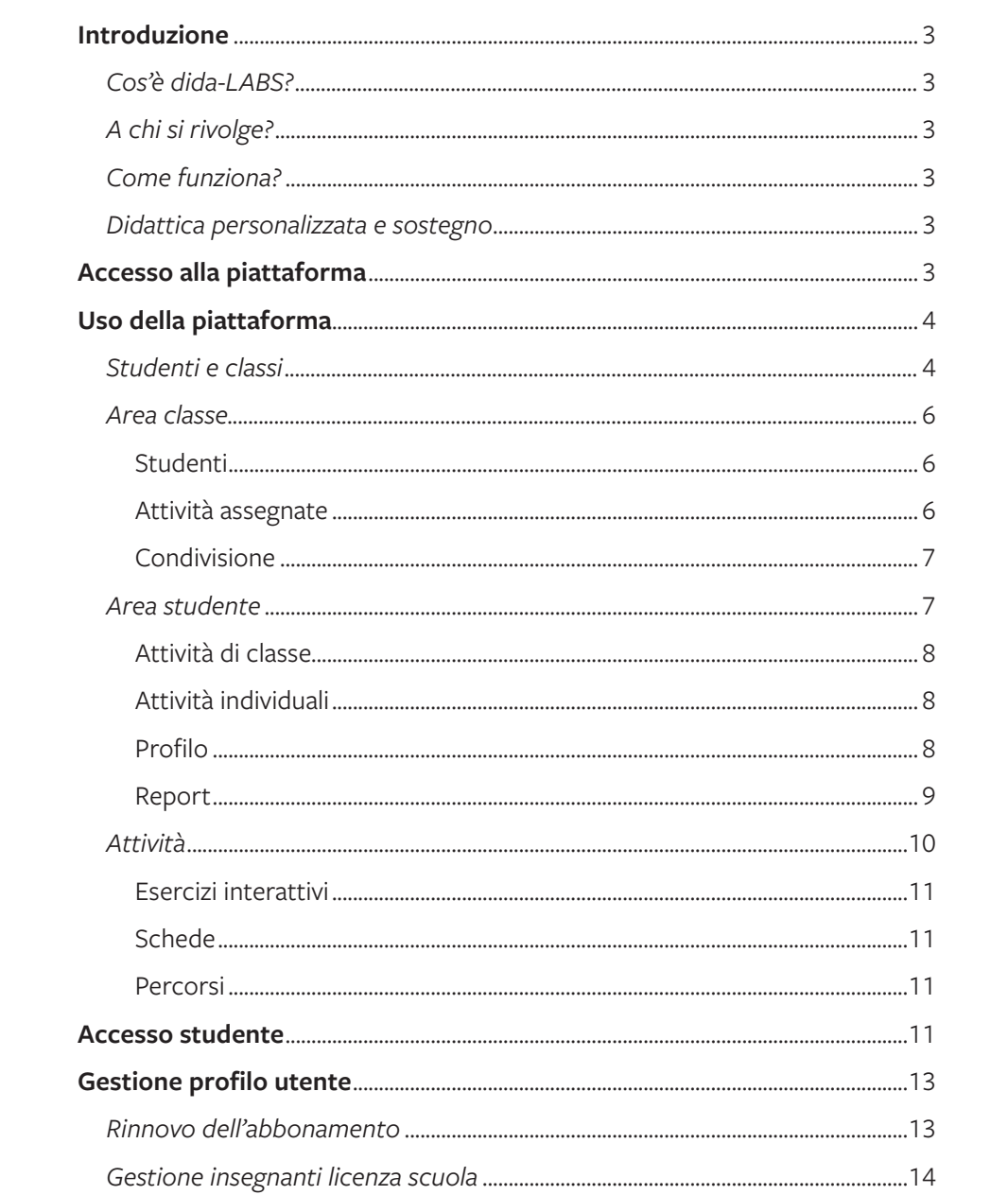

# **Introduzione**

#### *Cos'è dida-LABS?*

Dida-LABS è il nuovo ambiente online a supporto delle attività didattiche della scuola primaria. Propone 800 attività multimediali create dagli esperti Erickson per rafforzare e potenziare le capacità di ogni alunno e risponde alle necessità di individualizzazione e personalizzazione della didattica, utile soprattutto con alunni con Bisogni Educativi Speciali.

#### *A chi si rivolge?*

Dida-LABS si rivolge in particolare agli insegnanti di scuola primaria. È possibile attivare una licenza come singolo insegnante o a livello di scuola.

#### *Come funziona?*

L'insegnante è libero di scegliere gli esercizi e le attività più adatti per ciascuna classe o per singoli alunni, seguendo diversi criteri di assegnazione.

Inoltre, può monitorare lo svolgimento delle attività e l'andamento di ciascun alunno in modo facile e immediato grazie alle funzionalità della sezione «Report».

È anche possibile condividere il gruppo o la classe con altri insegnanti, per poter lavorare in modalità collaborativa.

#### *Didattica personalizzata e sostegno*

Dida-LABS consente di assegnare esercizi personalizzati a ogni alunno appartenente alla classe per operare azioni di potenziamento e recupero o semplicemente per affinare il precorso didattico in modo personalizzato. Si possono assegnare esercizi di difficoltà inferiore o superiore in funzione delle necessità specifiche.

## **Accesso alla piattaforma**

La piattaforma è accessibile al link https://didalab.erickson.it/. Se si è già registrati si può procedere con il login, altrimenti si deve cliccare il tasto «Attiva il servizio». Questa procedura va seguita solo per la prima attivazione; i rinnovi successivi dovranno essere effettuati dall'interno della piattaforma.

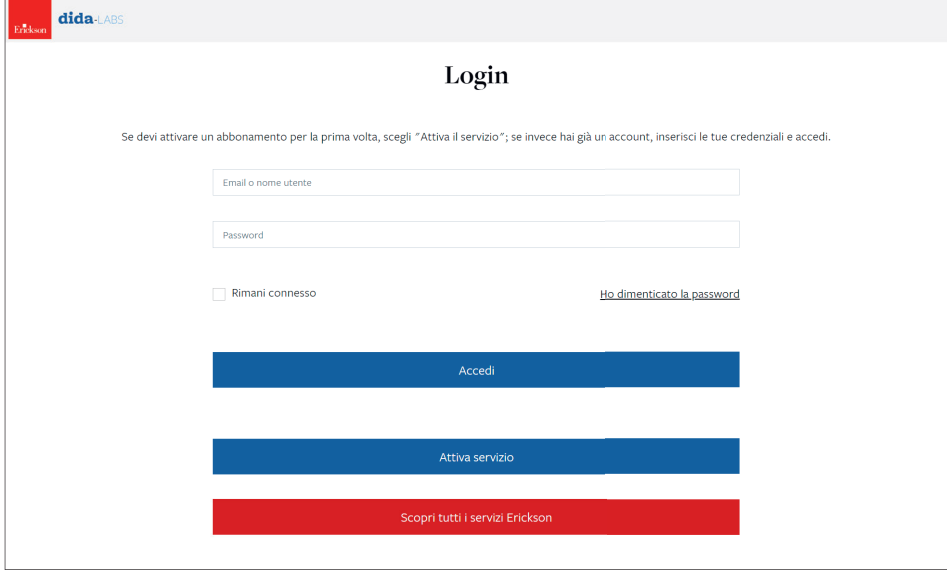

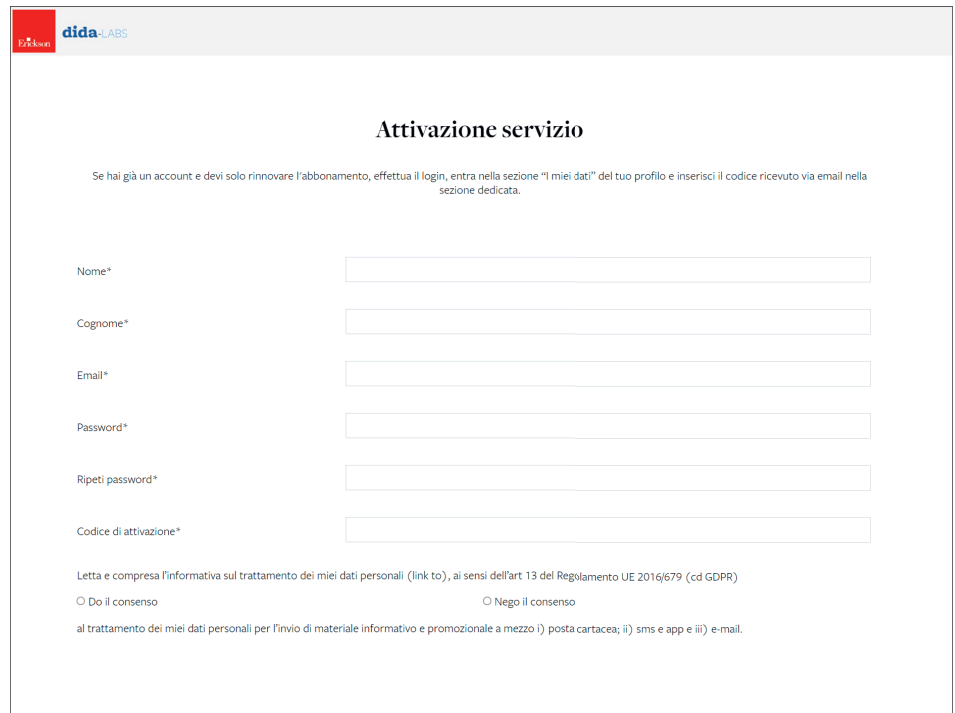

# **Uso della piattaforma**

# *Studenti e classi*

La homepage è divisa nelle sezioni Studenti e Classi. Nella prima è mostrata la lista in ordine alfabetico di tutti gli studenti inseriti, sia singoli che facenti parte di un gruppo/classe. È possibile, tramite la barra di ricerca, cercarli per nome o per cognome.

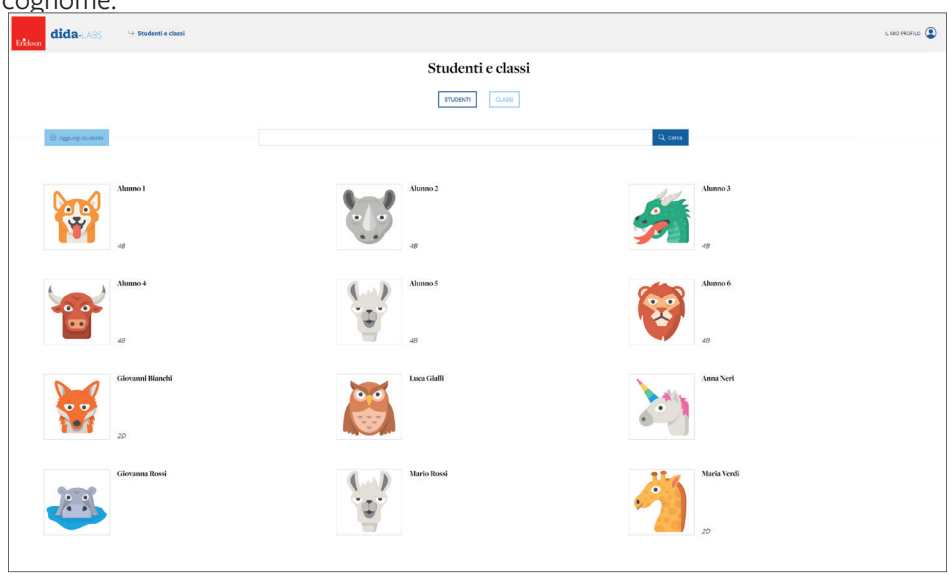

Nella seconda sono invece mostrati i gruppi/classe creati dall'insegnante o condivisi da altri docenti (segnalati con l'icona della condivisione).

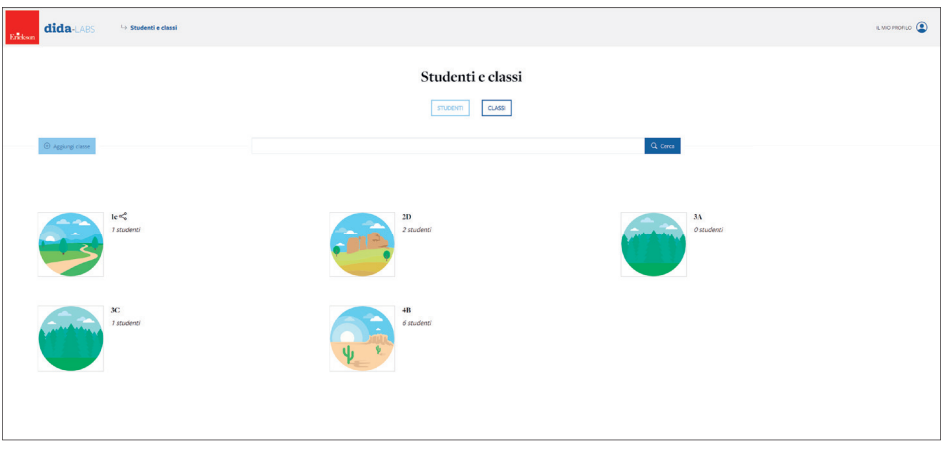

Per creare un nuovo studente è sufficiente cliccare sul pulsante «Aggiungi studente». Si aprirà una scheda dove inserire il nome, il cognome e alcune note aggiuntive. Alla voce «Classe» è possibile indicare se lo studente è da inserire in qualche classe o gruppo. Se il gruppo è già stato creato, sarà possibile selezionarlo dal menu a tendina; se invece non esiste ancora, sarà sufficiente inserirne il nome e cliccare «invio».

Lo username verrà invece assegnato direttamente dalla piattaforma, così come l'avatar del bambino, che potrà essere però sostituito con un altro a scelta tra quelli proposti dal sistema. Sarà sempre possibile modificare l'anagrafica dello studente così come la sua eventuale presenza all'interno di una classe o di un gruppo, eventualmente spostandolo tra gruppi diversi.

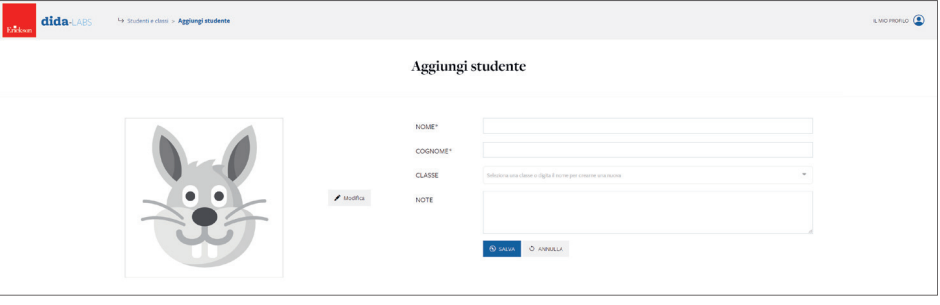

È possibile creare un nuovo gruppo/classe anche all'interno della relativa sezione, cliccando il pulsante «Aggiungi classe»; anche in questo caso sarà possibile modificarne il nome cliccando il pulsante «Opzioni classe > Modifica» all'interno della pagina della classe.

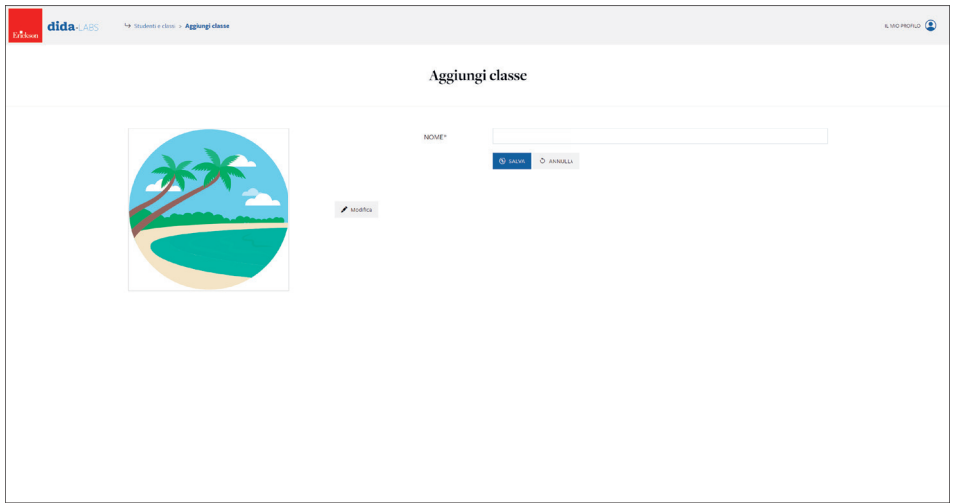

# *Area classe*

#### Studenti

Cliccando una delle classi create apparirà la relativa sezione dove si potranno vedere gli studenti che ne fanno parte, inserire un nuovo studente, eliminare la classe o modificarne il nome. Sarà anche possibile stampare il pdf con i dati di accesso da consegnare agli studenti per permettere loro di fruire delle varie attività cliccando «Opzioni classe > Stampa dati di accesso».

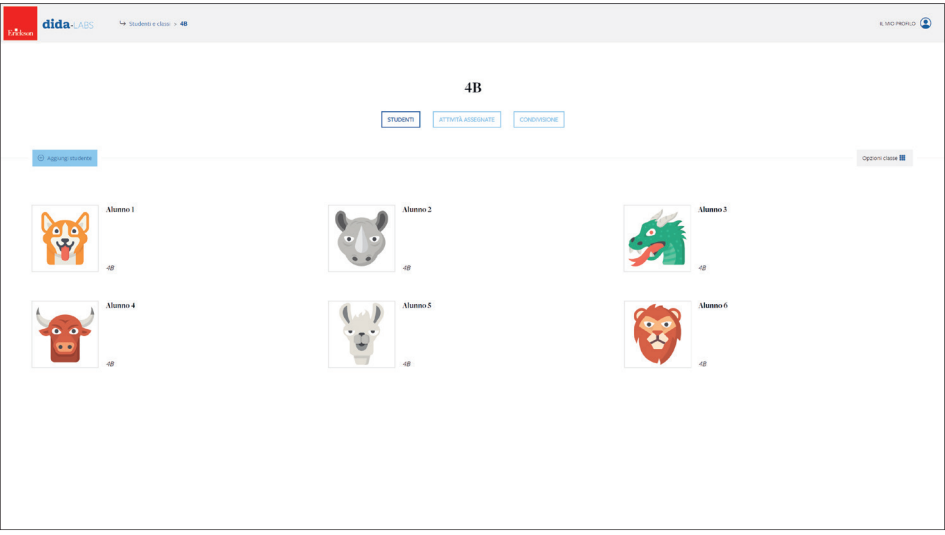

#### Attività assegnate

In questa sezione si vedrà la lista di tutte le attività che sono state assegnate alla classe; si potrà scegliere l'ordine in cui farle visualizzare agli studenti cliccando «Seleziona» e trascinando l'attività all'interno della lista oppure si potranno eliminare. Cliccando su «Aggiungi attività» è possibile assegnare nuovi esercizi interattivi, schede o percorsi alla classe.

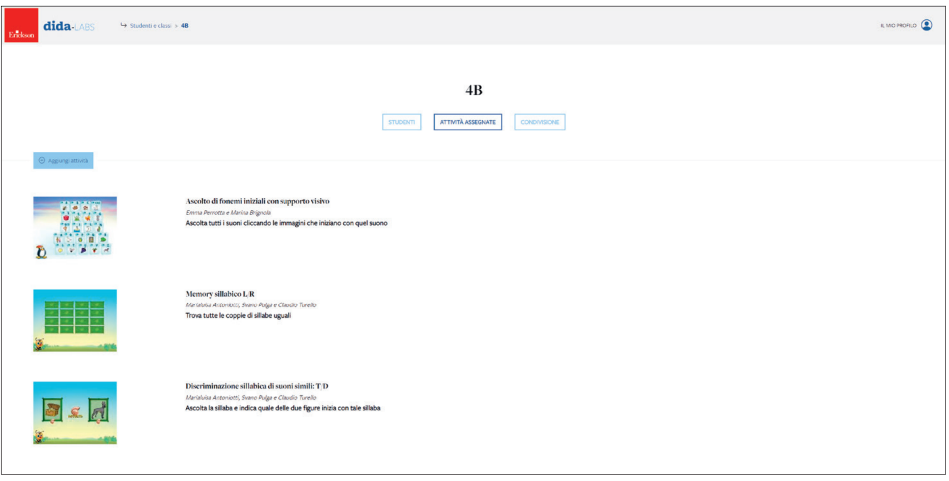

#### Condivisione

Tramite dida-LABS è possibile condividere gruppi/classi tra insegnanti. Entrando in questa sezione, il proprietario del gruppo potrà inserire gli indirizzi e-mail dei colleghi con i quali vuole condividere la classe. Se il gruppo è già stato condiviso con qualcuno, apparirà il relativo indirizzo e-mail, il nome e il cognome. In qualsiasi momento, tramite l'apposita icona a forma di cestino, si potrà interrompere la condivisione.

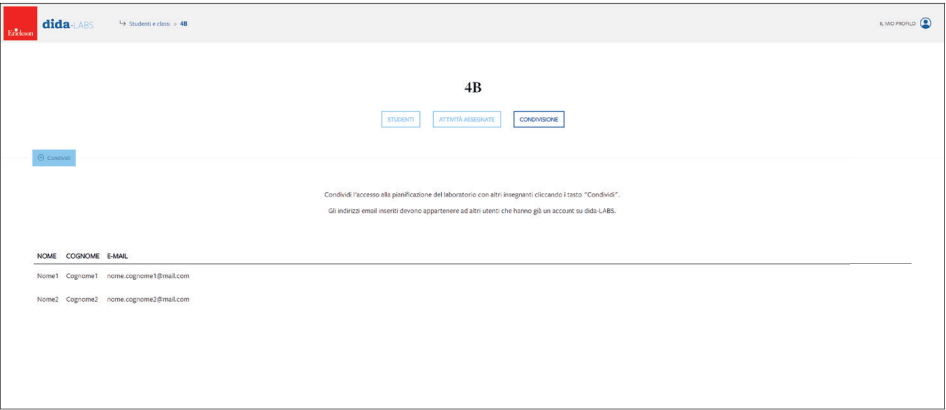

Gli insegnanti non proprietari vedranno solo la lista degli altri utenti con cui il gruppo/classe è stato condiviso.

È necessario che l'utente sia iscritto a dida-LABS per poter essere coinvolto in un gruppo, diversamente comparirà un messaggio d'avviso e non sarà possibile procedere.

Il docente coinvolto riceverà un avviso via mail e, dall'accesso successivo, ritroverà il gruppo condiviso con lui. Potrà quindi assegnare a sua volta esercizi sia a livello di classe/gruppo, che a livello individuale. A differenza del proprietario, non potrà eliminare il gruppo in questione né condividerlo con altri docenti.

La modifica/rimozione del gruppo è concessa infatti al solo docente proprietario del gruppo, che potrà svolgere questa operazione cliccando «Opzioni classe > Elimina».

#### *Area studente*

In qualsiasi dei tab appartenenti a quest'area ci si trovi, sarà sempre possibile stampare i dati di accesso del singolo studente cliccando «Opzioni studente > Stampa dati di accesso».

#### Attività di classe

Se lo studente è inserito all'interno di un gruppo/classe, in questa sezione saranno mostrate tutte le relative attività assegnate. Esse potranno essere eliminate e ordinate in base all'ordine in cui farle visualizzare agli studenti e si potranno aggiungere nuove attività. Tutte le modifiche effettuate in questa sezione a livello di studente si propagheranno per tutti gli studenti appartenenti alla classe.

Se lo studente non appartiene a nessun gruppo, questo tab non verrà visualizzato.

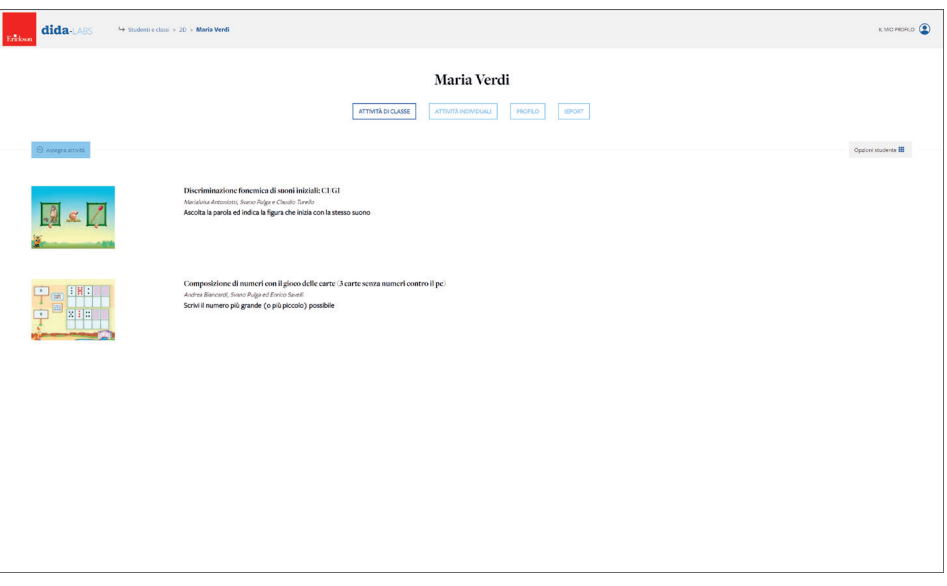

#### Attività individuali

Questa sezione è identica alla precedente e mostra le attività ulteriori assegnate al singolo studente oltre a quelle già assegnate all'intera classe. Esse, come detto in precedenza, potranno essere eliminate, riordinate e si potranno inserire nuove attività.

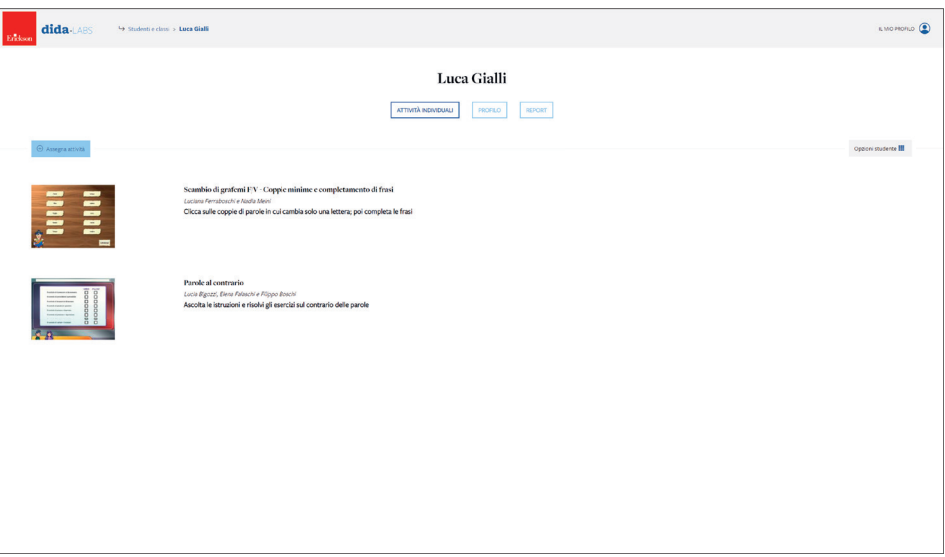

#### Profilo

In questa sezione sarà possibile modificare i dati dello studente o, all'occorrenza, eliminarlo dal sistema cliccando «Opzioni studente > Elimina».

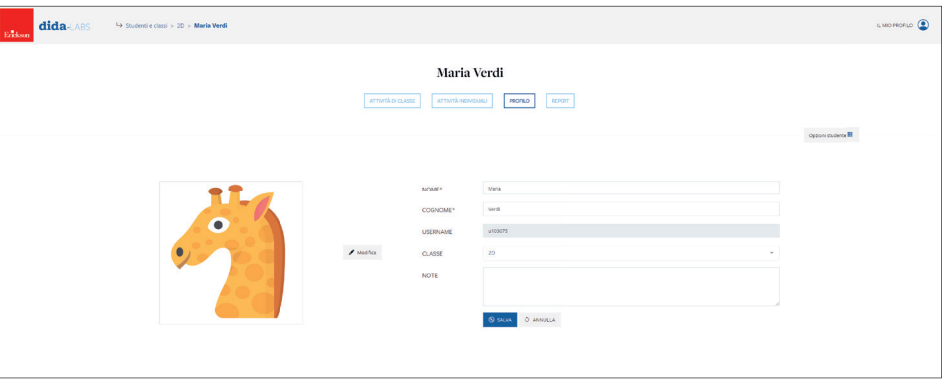

#### Report

Con dida-LABS l'insegnante ha modo di visualizzare l'andamento di qualsiasi studente e ottenere un riepilogo delle attività. Per farlo è sufficiente entrare nel tab «Report».

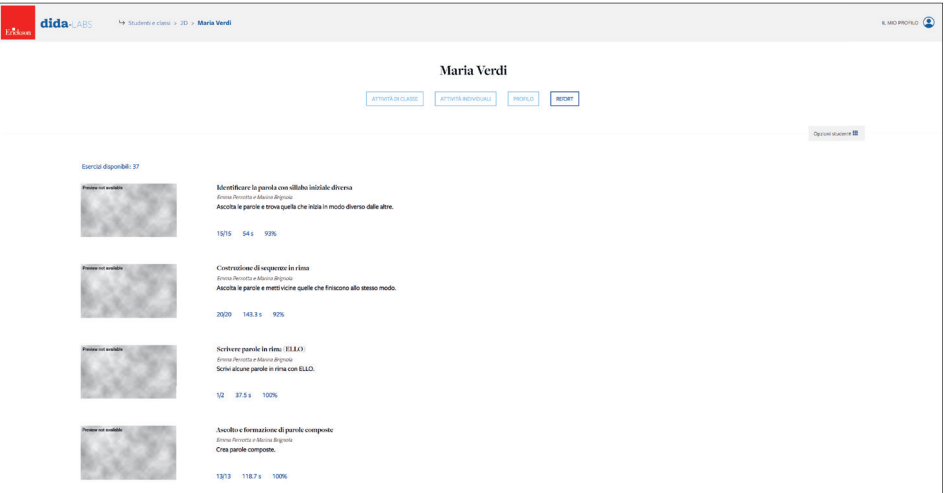

La prima schermata mostra il riepilogo di tutte le attività svolte dallo studente, che possono essere filtrate per ambito, abilità e per periodo. Cliccando «Opzioni studente > Esporta» report sarà possibile esportare il report in formato PDF.

Per ogni attività sono mostrati la media delle videate svolte, del tempo impiegato e della percentuale di correttezza.

Cliccando su ciascuna attività si potranno vedere nel dettaglio le varie prove con i relativi dati: la data e l'ora di svolgimento di ogni tentativo, il numero di videate svolte, il tempo impiegato e la percentuale di correttezza.

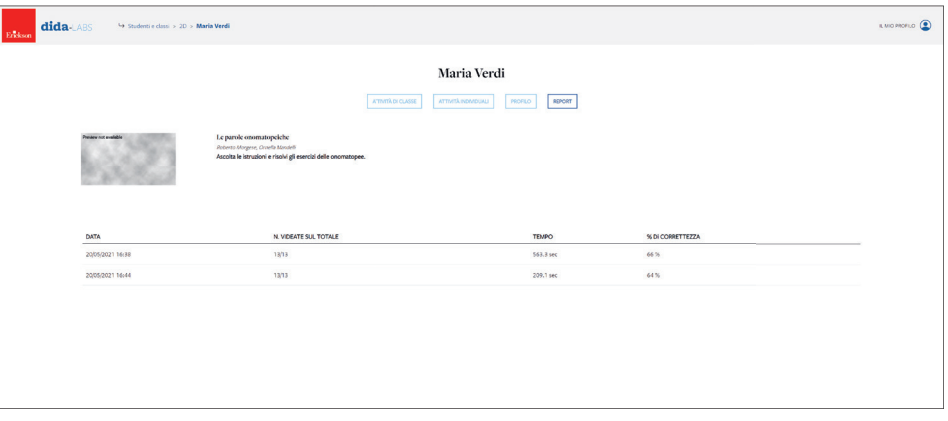

# *Attività*

Come detto in precedenza, l'insegnante può assegnare delle attività sia a tutta la classe che ai singoli studenti. Le attività sono divise in 3 categorie: esercizi interattivi, schede e percorsi, organizzate in una struttura facilmente consultabile. È possibile trovare i materiali più adeguati sfruttando due modalità di ricerca:

- navigazione libera: si inserisce una parola chiave nel campo di ricerca per visualizzare solo il materiale attinente alla parola inserita;
- navigazione guidata: utilizzando i vari filtri è possibile selezionare il materiale più consono alle proprie esigenze.

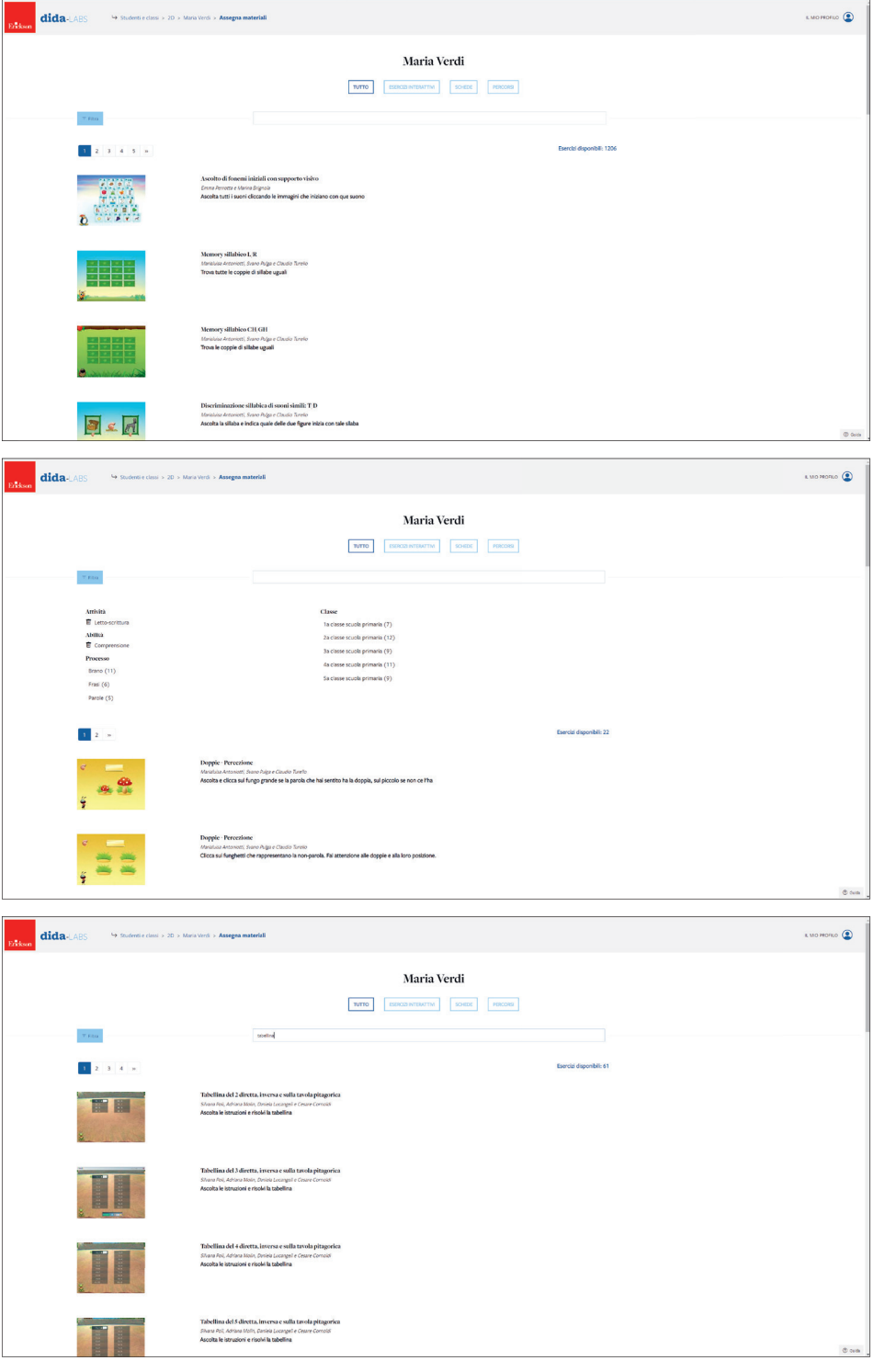

#### Esercizi interattivi

Questa sezione contiene tutti gli esercizi interattivi assegnabili agli studenti. Per ognuno sono indicati il titolo e gli autori. Cliccando il tasto «Assegna» esso verrà assegnata alla classe o al singolo, in base alla sezione da cui si proviene; cliccando il tasto «Salva» verrà invece inserita in un percorso (vedi paragrafo *Percorsi*). È possibile vedere un'anteprima dell'attività e provarla; per farlo è sufficiente cliccarne l'immagine.

#### Schede

Questa sezione contiene tutte le schede PDF assegnabili agli studenti. Per ognuna sono indicati il titolo, gli autori e il sottotitolo. Cliccando il tasto «Assegna» essa verrà assegnato alla classe o al singolo, in base alla sezione da cui si proviene; cliccando il tasto «Salva» verrà invece inserita in un percorso (vedi paragrafo *Percorsi*). È possibile vedere un'anteprima della scheda cliccandone l'immagine.

#### Percorsi

All'interno di questa sezione saranno presenti dei percorsi creati da Erickson composti di vari esercizi interattivi e schede. Oltre a questi, l'insegnante potrà creare dei percorsi personalizzati; per farlo dovrà cliccare il pulsante «Salva» vicino ai vari elementi presenti nelle sezioni «Esercizi interattivi» e «Schede» e scegliere se inserirli in uno dei percorsi creati in precedenza oppure in uno nuovo. Non sarà possibile inserire nuovi elementi nei percorsi di Erickson.

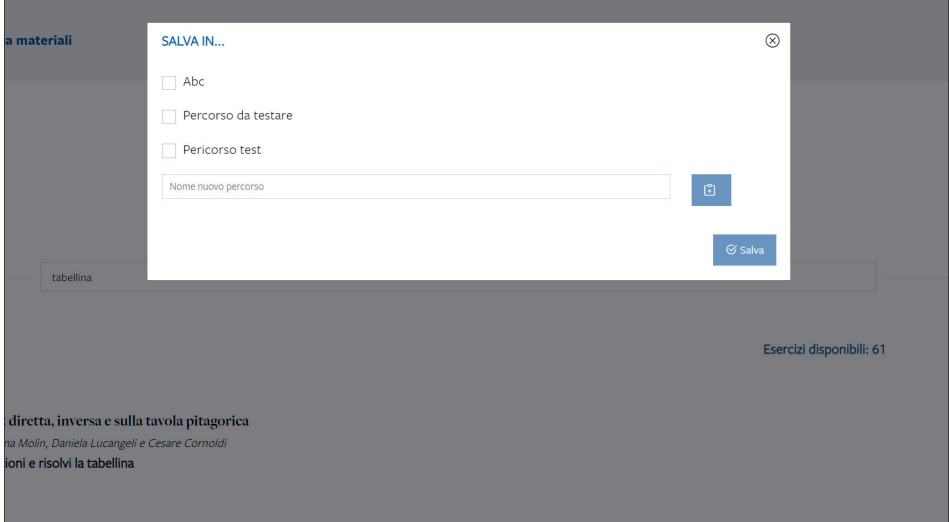

Cliccando sulla thumbnail del percorso sarà possibile visionare gli esercizi interattivi e le schede di cui esso è composto.

Sarà possibile eliminare tutti i percorsi personali ma non quelli creati da Erickson.

## **Accesso studente**

Per accedere a dida-LABS, è necessario comunicare agli studenti le credenziali di accesso.

Nel caso di una classe/gruppo, è possibile stampare le credenziali di tutti gli studenti direttamente dalla schermata della classe, tramite l'apposito pulsante.

Attenzione: solo per la prima stampa verranno visualizzate username e password degli studenti. Dalla seconda stampa in poi verranno visualizzati i soli username.

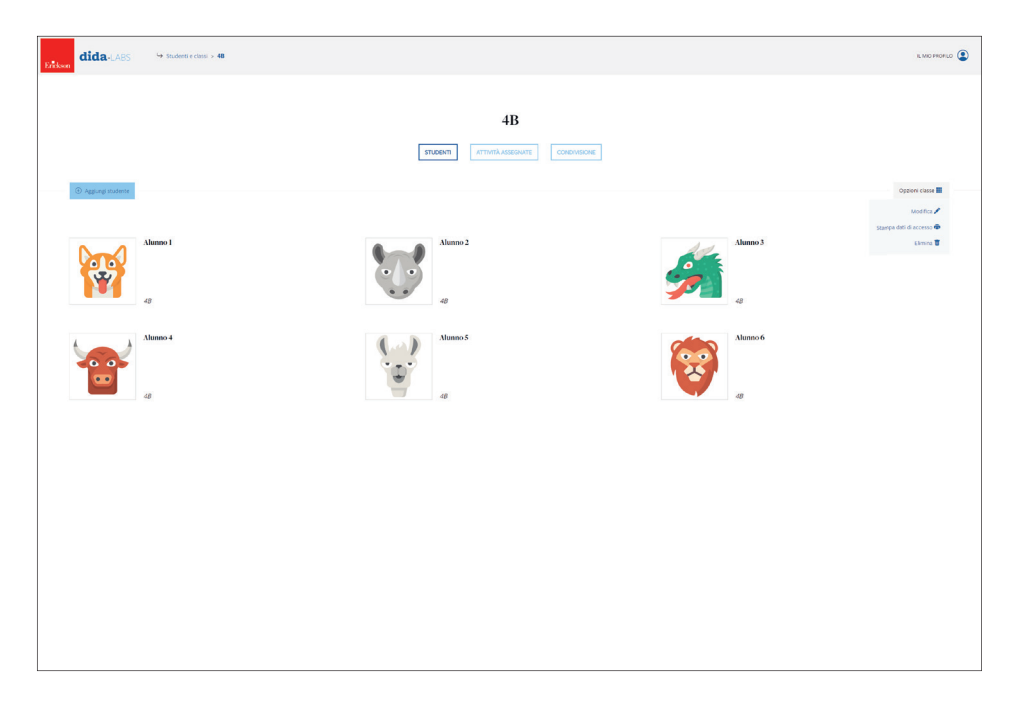

Nel caso si vogliano stampare i dati di accesso per un singolo studente, bisognerà accedere alla sua pagina e cliccare il relativo pulsante. In questo caso, ogni qual volta si cliccherà su questo pulsante verrà rigenerata la password, che andrà quindi di volta in volta comunicata allo studente. È perciò opportuno svolgere tale operazione solo in caso di necessità, ad esempio nel caso di smarrimento della password da parte dello studente.

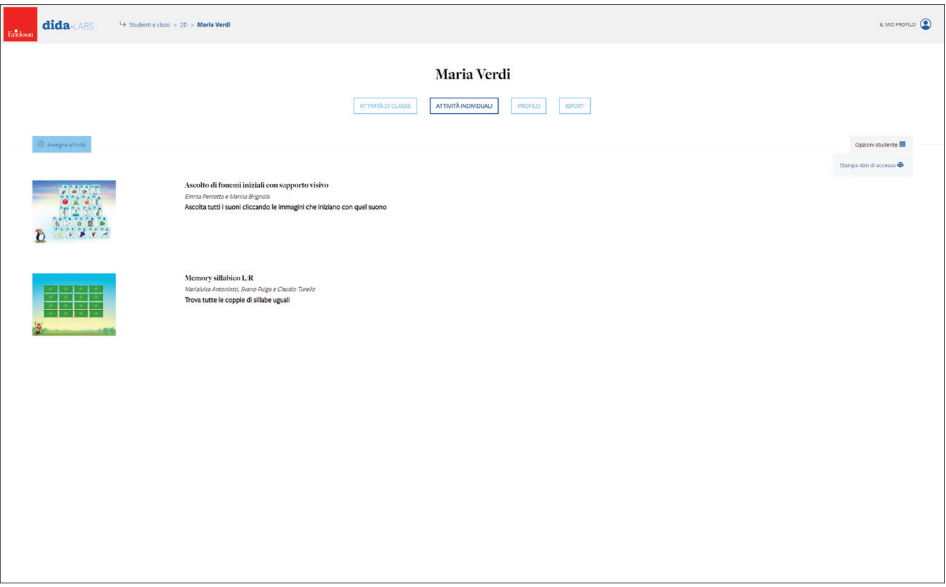

Una volta ottenute le credenziali, anche lo studente, per accedere a dida-LABS, dovrà accedere al link https://didalab.erickson.it/ ed effettuare il login.

Troverà quindi una schermata con l'elenco degli esercizi assegnati sia a livello di classe che a livello individuale, senza distinzione, presentati in base all'ordine scelto dall'insegnante. Per svolgerli, dovrà semplicemente cliccarvi sopra.

L'ordine di svolgimento sarà libero e non dipenderà quindi dall'ordine di presentazione degli esercizi.

Anche per quanto riguarda i percorsi assegnati, lo studente vedrà direttamente le schede e gli esercizi che ne fanno parte.

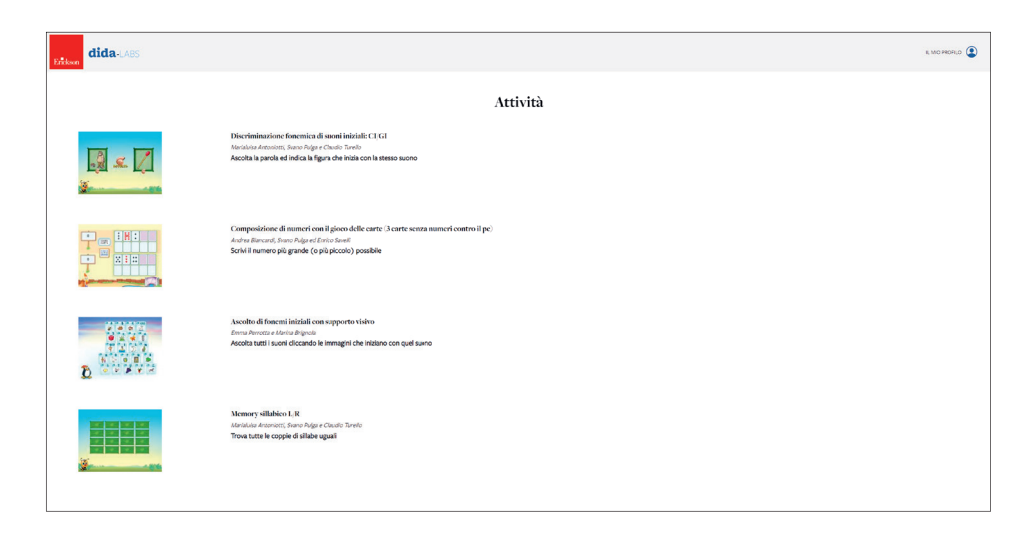

Nella sezione «I miei dati», a cui si accede dal menu a tendina che appare cliccando «Il mio profilo», il bambino potrà cambiare in autonomia il proprio avatar scegliendo tra quelli proposti dalla piattaforma ed eventualmente modificare il proprio nome e cognome.

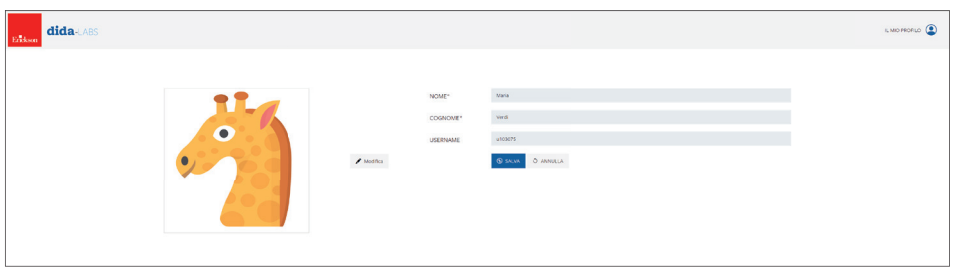

# **Gestione profilo utente**

#### *Rinnovo dell'abbonamento*

Se un utente è già registrato alla piattaforma e deve solo rinnovare l'abbonamento, deve scegliere nel menu a tendina che appare cliccando «Il mio profilo» la voce «I miei dati». In questa sezione è possibile modificare i propri dati personali e la password. Saranno inoltre presenti delle informazioni sull'abbonamento in essere (tipo e validità) e, cliccando sul pulsante «Rinnova l'abbonamento» apparirà il campo in cui inserire il codice.

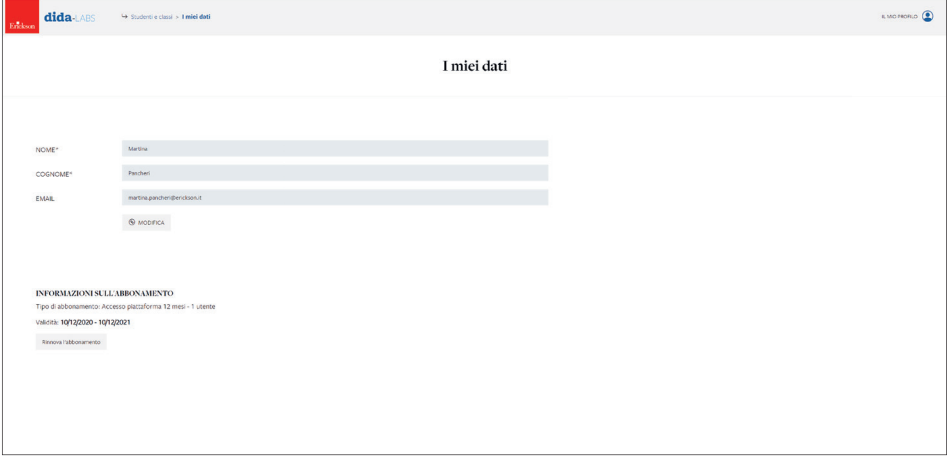

La ricarica verrà registrata all'interno del proprio account e sarà possibile continuare a lavorare sui medesimi studenti e sui medesimi gruppi.

Se l'abbonamento è prossimo alla scadenza, ciò verrà segnalato da un allert.

# *Gestione insegnanti licenza scuola*

Nel caso di licenza scuola, l'utente amministratore della scuola potrà gestire gli insegnanti nella sezione «I miei dati», alla voce «Gestione insegnanti». Da qui, oltre a visualizzare gli insegnanti che si sono associati all'account, sarà possibile rimuoverne (ad esempio nel caso di insegnanti non più in servizio presso la scuola).

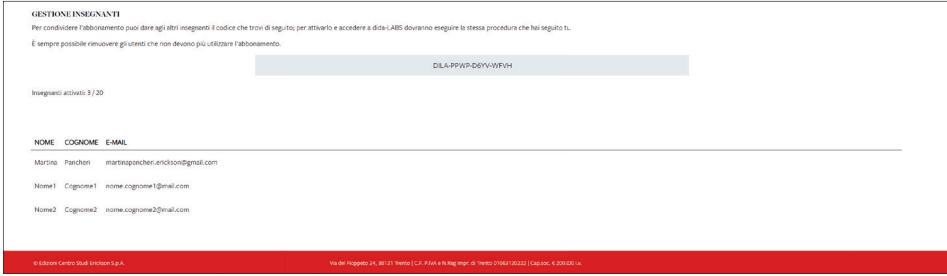